## iShopUTRGV Quick Reference Guide

## How to - Add/Change Account Codes at the Header/Line

iShopUTRGV allows multiple E-types per requisition. \*Questions can be emailed to: ishop@utrgv.edu

1. Click on the Shopping Cart Tile, followed by "My Carts and Orders", followed by "View Carts"

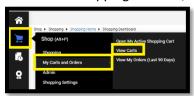

2. Open the cart you would like to make the changes too by clicking on the 'Shopping Cart Name'

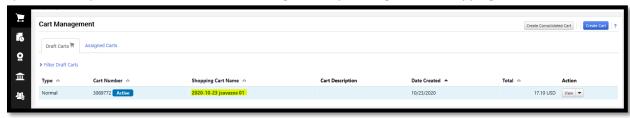

3. Page will refresh and display cart. Click on 'Proceed to Checkout"

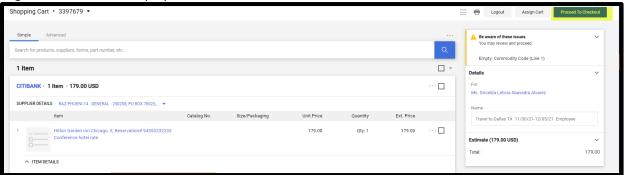

4. Scroll down to "Accounting Codes"

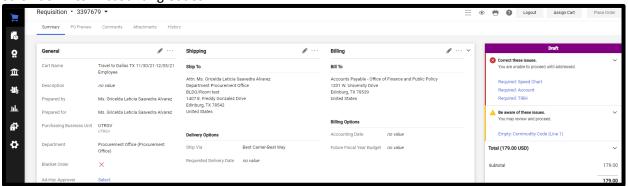

Click on the 'Pencil Icon' to edit.

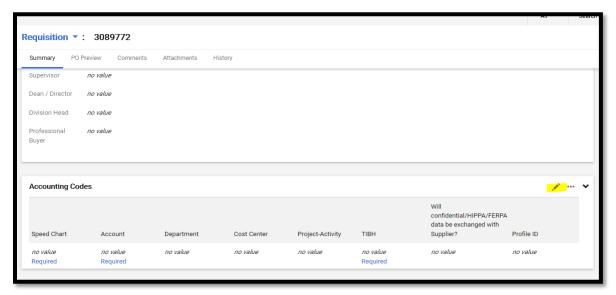

6. Click on 'Magnifying Glass Icon' to select From all Values to proper select Speedchart (Project Number)

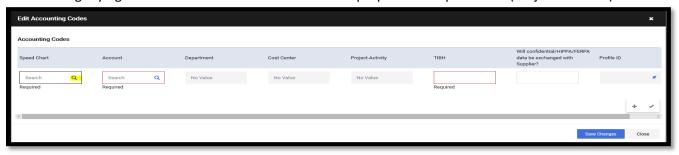

7. Search by Value or Description of Speedchart, type in and click enter.

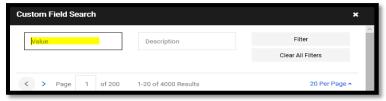

8. Select from Result Page by pressing '+' sign.

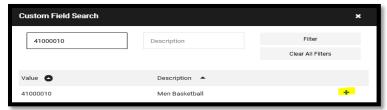

9. Speed chart information shall be populated. This will also autopopulate the Department, Cost Center, Project-Activity and Profile ID. **Note:** If these fields do not populate, retry Step 7 and Step 8 to properly have the appropriate information to continue with the process. Failure to complete will result in the system returning your REQ.

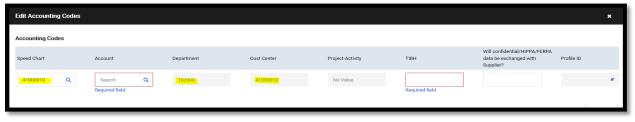

10. Once fields have populated, click on 'Magnifying Glass Icon' to select from all values under Account.

Page **2** of **4** Last Revised 11/10/2021

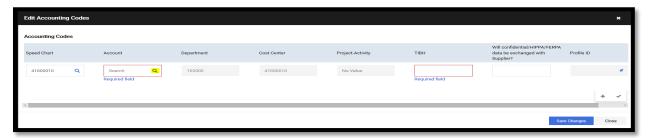

11. Search by Value or Description; Type in Value or descirption and click enter. NOTE: For assistance on Account codes refer to *Account Code (Etype) Descriptions* on the homepage of iShop.

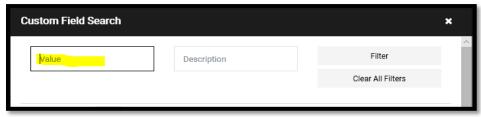

12. Click '+' Sign to obtain proper Value needed

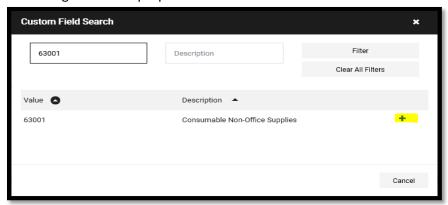

13. TIBH Section might be required to provide a response. Click on Select All values:

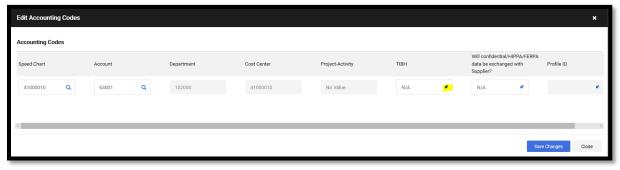

14. Select from drop Box provided if applicable

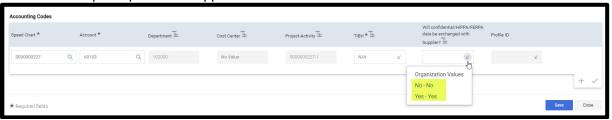

Page **3** of **4** Last Revised 11/10/2021

15. Click Save

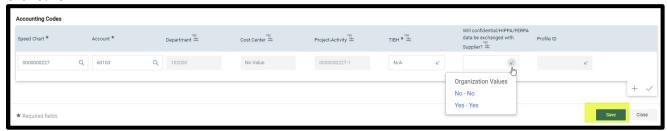

16. Verify Speedchart Information is correct and saved **Note:** This change is done at the "Header" level. If your request contains multiple lines and requires that the information be changed at the "Line" level, please see step 17 & 18 below.

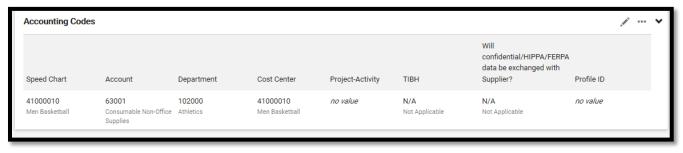

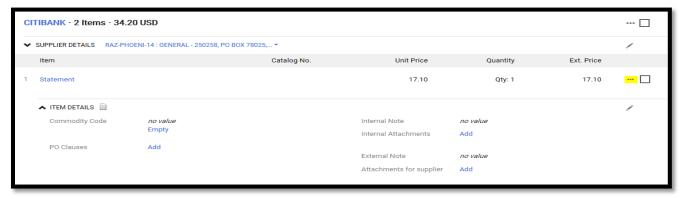

18. Click on "Accounting Codes"

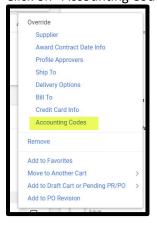